## **A Honey Bee** AirFLEX Header - Lexion Quick Start Guide

## **1 - FLEX MODE**

- 1. Make sure header and combine are calibrated before continuing.
- 2. Set the header to FLEX mode on Automatix console using the FLEX button.
- 3. Select the top left icon on the main CEBIS screen via the selector dial.

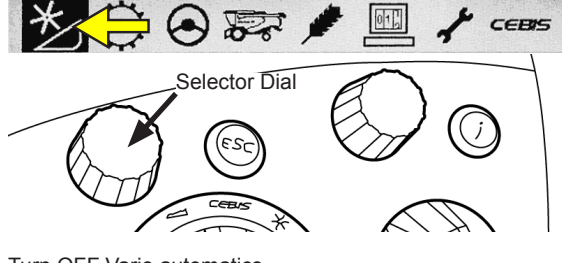

4. Turn OFF Vario automatics

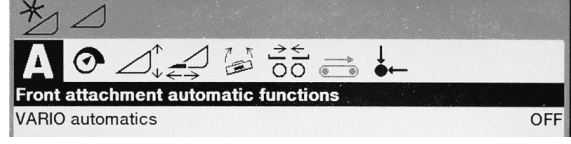

5. Set Front attachment type to "*FLEX cutterbar, make from other manufacturer*".

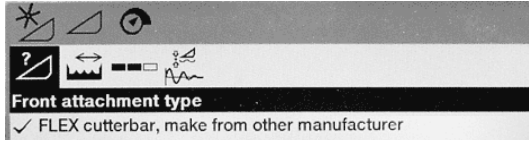

6. Set the working width to the width of your table (in feet).

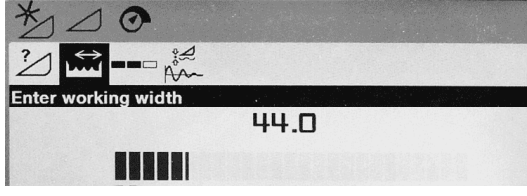

7. Set the Partidal width to how far you will overlap your swaths (6" recommended).

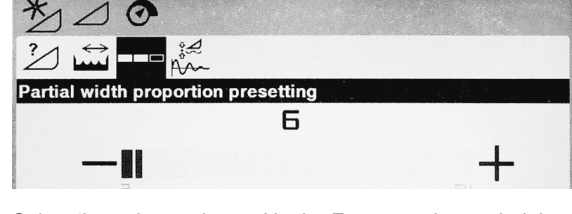

8. Select 'Learning end stops' in the Front attachment height section and follow the on screen instructions.

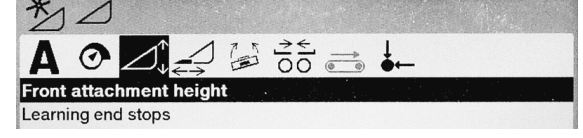

9. Select 'Learning end stops' in the Cross Leveling section and follow the instructions.

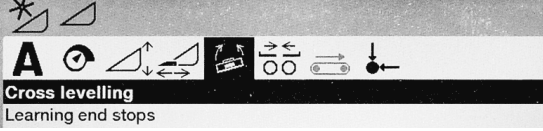

10. Return to the main CEBIS screen and select the 2nd icon

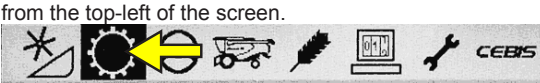

11. Turn Auto reel speed ON, Auto reel height OFF, and Auto reel horizontal OFF.

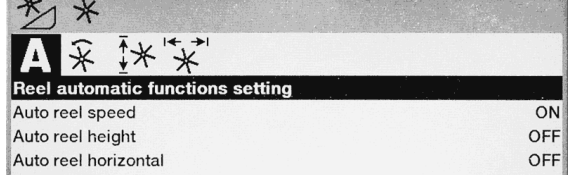

12. Press one of the black buttons on the Automatix console to access the menu. Scroll down and select the View Configuration screen. Scroll down once to the Combine screen, press the check mark, scroll up or down until you see your equipment make and press the check mark again to select it.

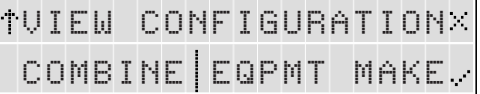

13. Press one of the black buttons on the Automatix console to access the menu. Scroll down and select the 'H/H Smoothing' screen. Set FLEX SMOOTH to 03.

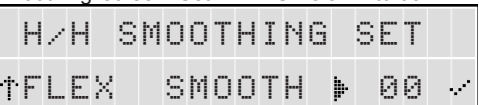

14. Start the knife, Set your cut height via the combine controls and then set the cut height to 2 bars via the Automatix system.

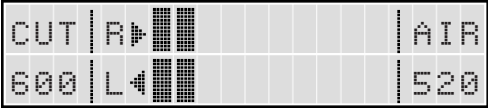

**NOTE: If header is not reacting quick enough, sensitivities may need to be increased. If header is hopping or jumping sensitivities may need to be decreased.**

## **A Honey Bee** AirFLEX Header - Lexion Quick Start Guide

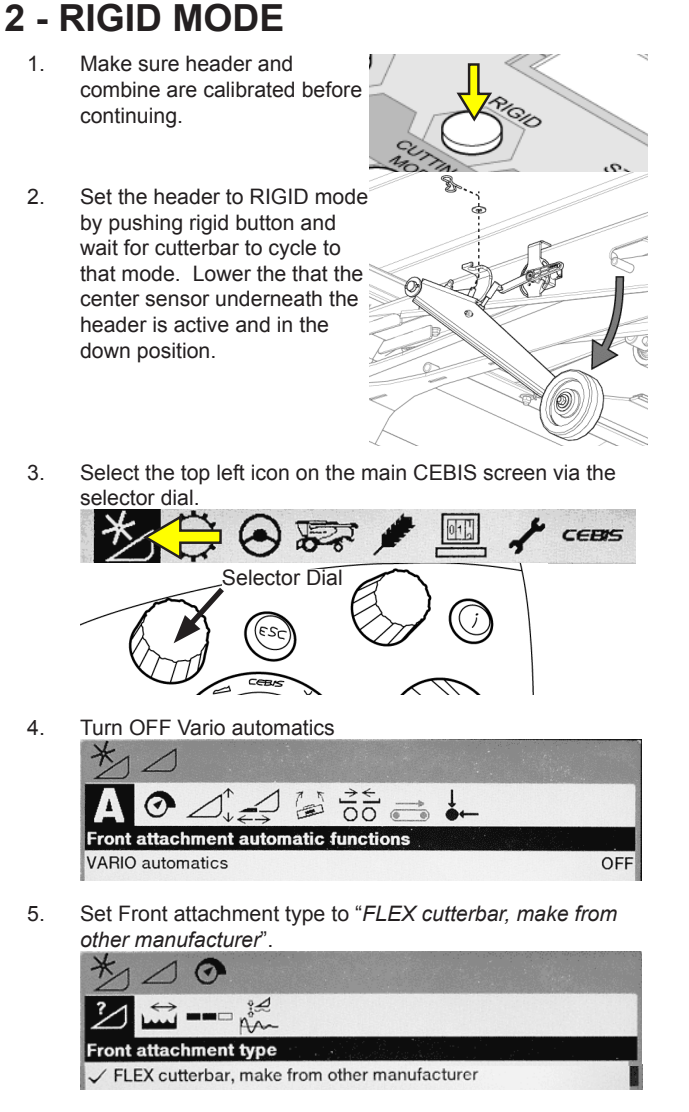

6. Set the working width to the width of your table in feet.

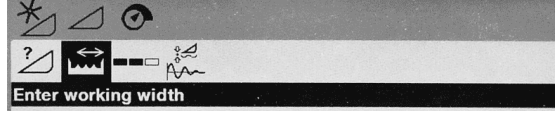

7. Set the Partidal width to how far you will overlap your swaths (6" recommended).

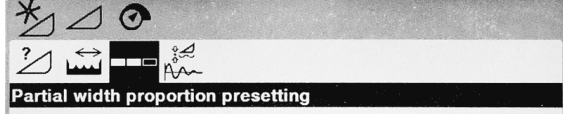

8. Select 'Learning end stops' in the Front attachment height section and follow the on screen instructions.

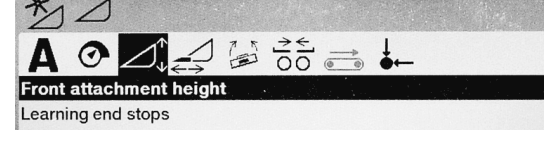

9. Select 'Learning end stops' in the Cross Leveling section and follow the instructions.

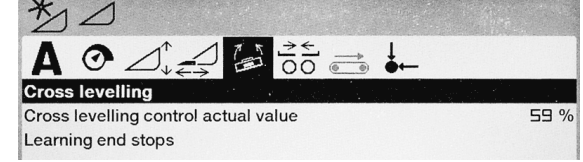

10. Return to the main CEBIS screen and select the 2nd icon from the top-left of the screen.

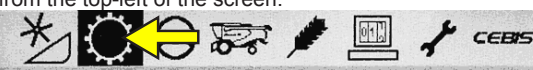

11. Turn Auto reel speed ON, Auto reel height OFF, and Auto reel horizontal OFF.

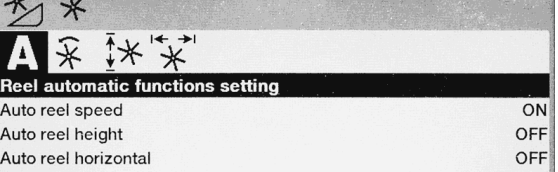

12. Press one of the black buttons on the Automatix console to access the menu. Scroll down and select the View Configuration screen. Scroll down once to the Combine screen, press the check mark, scroll up or down until you see your equipment make and press the check mark again to select it.

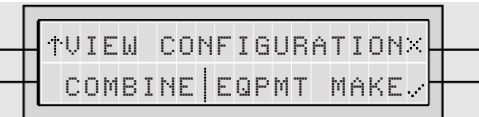

13. Press one of the black buttons on the Automatix console to access the menu. Scroll down and select the 'H/H Smoothing' screen. Set RIGID SMOOTH to 03.

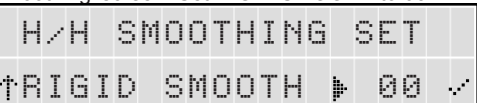

- 14. Start the knife and set the cut height via combine controls.
- 15. Push the center sensor button to see the sensor reading at your cut height. You can now set your lower limit. (This is the point where if the ground rises in the middle, your sensor will tell the combine to lift the header)

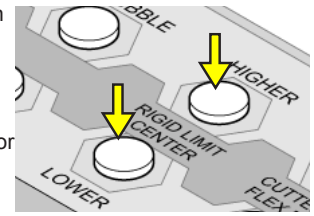

**EXAMPLE: Cut Height Center Sensor Reading = 40, then set Center Sensor Limit = 20.**

**NOTE: If header is not reacting quick enough, sensitivities may need to be increased. If header is hopping or jumping sensitivities may need to be decreased.**

**NOTE: If cutting high off the ground, you may need to extend dividers out.**